Treuhand | Steuer- und Rechtsberatung Wirtschaftsprüfung | Unternehmensberatung Informatik-Gesamtlösungen

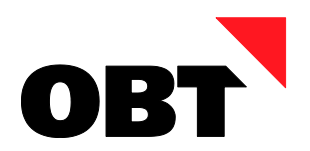

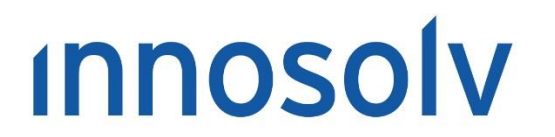

Your Software, Our Passion.

# Releasenotes

# Release 2018 – Servicepack 7

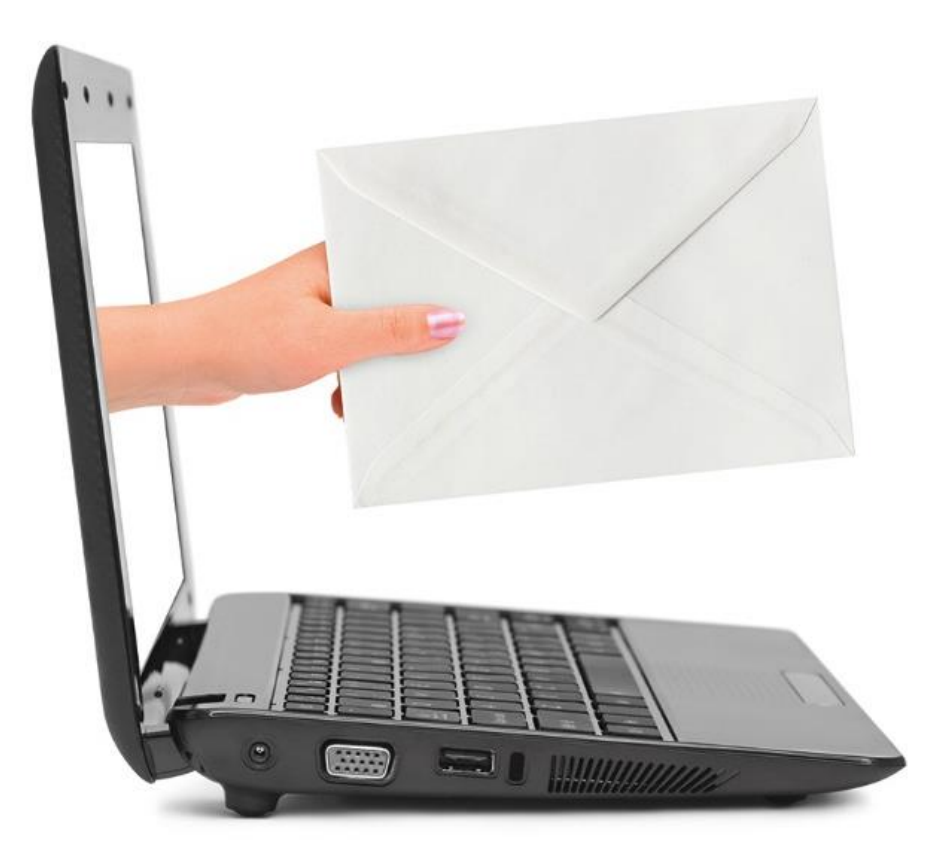

#### **Information:**

Diese Releasenotes basieren auf den Releasenotes der InnoSolv AG. Wir haben die wichtigen Themen für Sie herausgefiltert und teilweise mit weiteren Hinweisen/Bildern ergänzt. Das Original der Releasenotes der InnoSolv AG wird mit der Anwendung "ISAG Upgrader" als Download zur Verfügung gestellt.

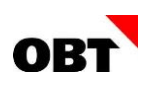

# Inhaltsverzeichnis

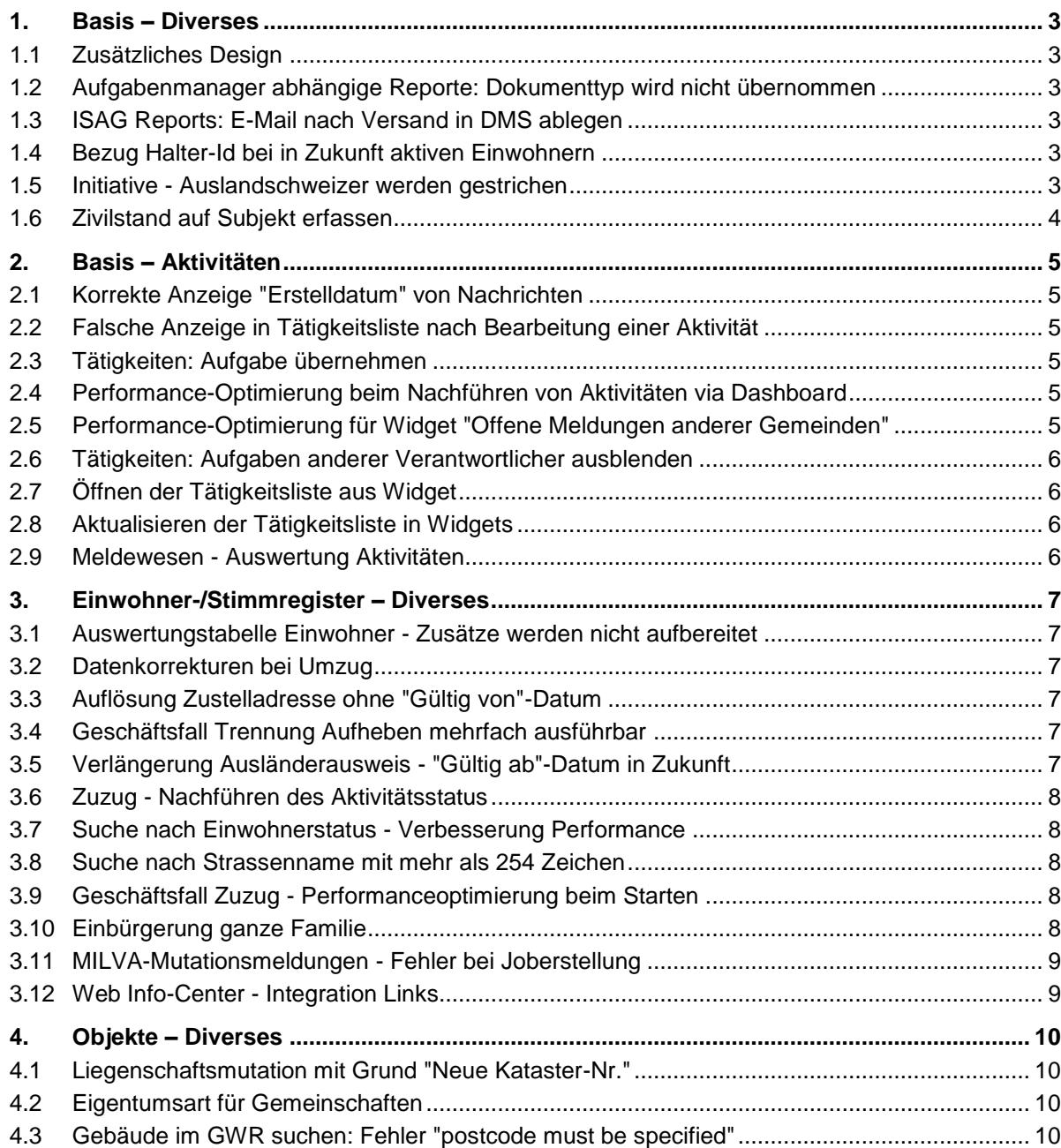

# <span id="page-2-0"></span>1. Basis – Diverses

# <span id="page-2-1"></span>1.1 Zusätzliches Design

#### **Beschreibung**

Der Hintergrund und die Eingabefelder sind weiss. Dadurch ist für einige Benutzer der Kontrast zu schlecht.

#### **Lösung**

In den Einstellungen kann zwischen den Designs "Weiss" und "Grau" ausgewählt werden. "Weiss" ist das bereits bestehende Design und gilt als Standard. Mit "Grau" wird das Design mit grauer Hintergrundfarbe ausgewählt.

### <span id="page-2-2"></span>1.2 Aufgabenmanager abhängige Reporte: Dokumenttyp wird nicht übernommen

#### **Beschreibung**

Im Aufgabenmanager können abhängige Reporte definiert werden. Für die automatische Ablage in das DMS kann auch ein Dokumenttyp definiert werden.

Der Dokumenttyp wird im "Aufgabenmanager Verarbeiten" Fenster korrekt angezeigt, jedoch wird das Dokument immer mit Dokumenttyp = "leer" in das DMS gespeichert.

#### **Lösung**

Der Dokumenttyp wird beim Speichern korrekt in das DMS übernommen.

### <span id="page-2-3"></span>1.3 ISAG Reports: E-Mail nach Versand in DMS ablegen

#### **Beschreibung**

Ein ISAG Report kann via Auswahlfenster "Auswertungen" und Menüpunkt "Per E-Mail versenden..." direkt als E-Mail versendet werden. Mögliche Mail-Empfänger werden von nest/is-e ermittelt und angezeigt. Nach dem Versand wird das E-Mail nicht in nest/is-e gespeichert.

#### **Lösung**

Nach dem Senden wird das E-Mail im Dokument-Register gespeichert.

# <span id="page-2-4"></span>1.4 Bezug Halter-Id bei in Zukunft aktiven Einwohnern

#### **Beschreibung**

Wenn ein Einwohner in Zukunft zuzieht, kann keine Halter-ID bezogen werden. Das Feld ist inaktiv.

#### **Lösung**

Bei einem in Zukunft aktiven Einwohner kann die Halter-Id bezogen werden.

#### <span id="page-2-5"></span>1.5 Initiative - Auslandschweizer werden gestrichen

#### **Beschreibung**

Bei einer Initiative (Bund) werden Auslandschweizer zugewiesen. Diese werden automatisch mit Streichgrund "Andere Stimmgemeinde" gestrichen.

#### **Lösung**

Die Stimmrechtsprüfung funktioniert bei Initiativen mit Auslandschweizern korrekt.

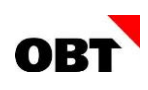

# <span id="page-3-0"></span>1.6 Zivilstand auf Subjekt erfassen

#### **Beschreibung**

In einem Subjekt erfassen sie über das Register "Zivilstände" einen neuen Zivilstand. Im gleichen Schritt erfassen Sie den Partner als neues Subjekt. Beim Speichern des Zivilstands erscheint ein Objektverweisfehler.

#### **Lösung**

Der Zivilstand kann fehlerfrei erfasst werden.

# <span id="page-4-0"></span>2. Basis – Aktivitäten

# <span id="page-4-1"></span>2.1 Korrekte Anzeige "Erstelldatum" von Nachrichten

#### **Beschreibung**

In der Tätigkeitsliste wird das Erstelldatum von Nachrichten immer mit "01.01.0001 00:00" angezeigt.

#### **Lösung**

Das Erstelldatum wird korrekt angezeigt.

### <span id="page-4-2"></span>2.2 Falsche Anzeige in Tätigkeitsliste nach Bearbeitung einer Aktivität

#### **Beschreibung**

Eine Aktivität wird aus der Tätigkeitsliste geöffnet und bearbeitet. Nach dem Speichern wird die Tätigkeitsliste automatisch aktualisiert. Die geänderte Aktivität wird dabei in einem anderen Format als alle anderen Aktivitäten angezeigt.

#### **Lösung**

Die Aktivitäten werden in der Tätigkeitsliste immer gleich angezeigt.

# <span id="page-4-3"></span>2.3 Tätigkeiten: Aufgabe übernehmen

#### **Beschreibung**

In der Tätigkeitsliste können Aktivitäten vom Typ "Aufgabe" mittels Menüpunkt "Aufgabe übernehmen" übernommen werden. Eine Aktivität ohne Empfänger kann ebenfalls übernommen werden, jedoch erscheint eine Fehlermeldung.

#### **Lösung**

Aktivitäten ohne Empfänger können fehlerfrei übernommen werden. Dabei wird beim Empfänger und beim Verantwortlichen der angemeldete Benutzer eingetragen.

#### <span id="page-4-4"></span>2.4 Performance-Optimierung beim Nachführen von Aktivitäten via Dashboard

#### **Beschreibung**

Über ein Dashboard-Widget wird die Tätigkeitsliste geöffnet. In der Tätigkeitsliste werden mehrere Aktivitäten gemeinsam nachgeführt. Das Nachführen dauert sehr lange.

#### **Lösung**

Die Performance wird verbessert.

#### <span id="page-4-5"></span>2.5 Performance-Optimierung für Widget "Offene Meldungen anderer Gemeinden"

#### **Beschreibung**

Das Laden des Widgets "Offene Meldungen anderer Gemeinden" dauert teilweise recht lange.

#### **Lösung**

Die Performance wird verbessert.

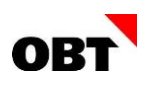

# <span id="page-5-0"></span>2.6 Tätigkeiten: Aufgaben anderer Verantwortlicher ausblenden

#### **Beschreibung**

In der Tätigkeitsliste werden Aktivitäten angezeigt, wo der angemeldete Benutzer Empfänger ist. Eine solche Aktivität wird weiterhin angezeigt, auch wenn in der Zwischenzeit ein anderer Mitarbeiter sich als Verantwortlicher eingetragen hat. Dies führt zu vielen Aktivitäten in der Tätigkeitsliste und beeinträchtigt die Übersichtlichkeit stark.

#### *Beispiel:*

Eine neue Aktivität mit Empfänger "Abteilung A" (ohne Verantwortlicher) wird erstellt. Alle Mitarbeiter der Abteilung A sehen diese Aktivität in ihrer Tätigkeitsliste (unter anderem auch Mitarbeiter X). Mitarbeiter Z entscheidet sich, die Aufgabe zu übernehmen (trägt sich als Verantwortlichen ein). Mitarbeiter X sieht die Aufgabe weiterhin in seiner Tätigkeitsliste, auch wenn Mitarbeiter Z die Aufgabe übernommen hat.

#### **Lösung**

In der Tätigkeitsliste werden jene Aktivitäten, wo der Verantwortliche nicht der eingeloggte Benutzer ist, nicht mehr angezeigt.

### <span id="page-5-1"></span>2.7 Öffnen der Tätigkeitsliste aus Widget

#### **Beschreibung**

Das Öffnen der Tätigkeitsliste aus Widgets dauert teilweise lange.

#### **Lösung**

Die Performance wird verbessert.

#### <span id="page-5-2"></span>2.8 Aktualisieren der Tätigkeitsliste in Widgets

#### **Beschreibung**

Ein Benutzer öffnet aus dem Dashboard die Tätigkeitsliste. Aus der Tätigkeitsliste öffnet er eine Aktivität und bearbeitet diese. Nach dem Schliessen der Aktivität dauert es bei vielen Aktivitäten in der Tätigkeitsliste sehr lange, bis diese wieder angezeigt wird.

#### **Lösung**

Das Aktualisieren der Tätigkeitsliste ist schnell.

#### <span id="page-5-3"></span>2.9 Meldewesen - Auswertung Aktivitäten

#### **Beschreibung**

Seit dem Release 2018 können via Meldewesen keine Auswertungen mit Datensatzauswertung "Aktivitäten" mehr gemacht werden. Es werden keine Datensätze mehr ermittelt.

#### **Lösung**

Das Elektronische Reporting mit Aktivitäten funktioniert korrekt.

# <span id="page-6-0"></span>3. Einwohner-/Stimmregister – Diverses

# <span id="page-6-1"></span>3.1 Auswertungstabelle Einwohner - Zusätze werden nicht aufbereitet

#### **Beschreibung**

Mit der Auswertungstabelle können Zusätze mit aufbereitet werden. Im Einwohnerbereich werden nicht mehr immer alle Zusätze aufbereitet.

#### **Lösung**

Auch im Einwohnerbereich werden immer alle Zusätze aufbereitet.

# <span id="page-6-2"></span>3.2 Datenkorrekturen bei Umzug

#### **Beschreibung**

Der Umzug löst keine Datenkorrekturen für Zustelladresse, Arbeit und Vertreter aus.

#### **Lösung**

Beim Umzug werden auch Datenkorrekturen für in Beziehung stehende Einwohner geschrieben.

# <span id="page-6-3"></span>3.3 Auflösung Zustelladresse ohne "Gültig von"-Datum

#### **Beschreibung**

Im Geschäftsfall "Auflösung Zustelladresse" wird das "Gültig von"-Datum der Zustelladresse angezeigt. Eine Dateneingabe ist nicht möglich. Beim Abschluss des Geschäftsfalls wird geprüft, ob das Datum eingetragen ist.

#### **Lösung**

Mit Release 2018 wurde der Geschäftsfall "Zustelladresse aufheben" eingeführt. Zur Datenerfassung wird das gleiche Fenster wie im Geschäftsfall "Zustelladresse erfassen" verwendet. Dort muss zwingend das Ereignisdatum eingetragen werden. Im Geschäftsfall "Zustelladresse aufheben" ist fälschlicherweise die Validierungsregel des Erfassen-Geschäftsfalls aktiv.

# <span id="page-6-4"></span>3.4 Geschäftsfall Trennung Aufheben mehrfach ausführbar

#### **Beschreibung**

Wird eine Trennung in Zukunft aufgelöst, ist der Geschäftsfall Aufhebung Trennung weiterhin ausführbar.

#### **Lösung**

Der Geschäftsfall Aufhebung Trennung kann nur gestartet werden, wenn kein "Gültig bis"-Datum der Trennung eingetragen ist.

# <span id="page-6-5"></span>3.5 Verlängerung Ausländerausweis - "Gültig ab"-Datum in Zukunft

#### **Beschreibung**

Das Migrationsamt stellt häufig Bewilligungen in Zukunft aus. Das Ausstelldatum ist der 06.11.2018, gültig ist der neue verlängerte Ausweis ab dem 15.11.2018.

In nest kann nur das Ausstelldatum geführt werden. Dieses wird auch für die Bewilligungsgültigkeit verwendet.

Beim Import der elektronischen Meldung wird das "Gültig ab"-Datum als Ausstelldatum vorbelegt und der Geschäftsfall kann nicht durchgeführt werden. Es erscheint die Fehlermeldung, dass das Ausstelldatum nicht in Zukunft liegen darf.

#### **Lösung**

Im Geschäftsfall "Verlängerung Ausländerbewilligung" kann ein Ausstelldatum in Zukunft erfasst werden.

Beim Wechsel der Ausländerkategorie oder auch im Zuzug ist das weiterhin nicht möglich.

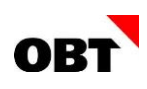

# <span id="page-7-0"></span>3.6 Zuzug - Nachführen des Aktivitätsstatus

#### **Beschreibung**

Der Zuzug führt den Status bei den Aktivitäten jeweils nach. Wird der Zuzug abgebrochen so wird der Status fix auf "Offen" zurückgesetzt. Bei einem provisorisch erfassten eUmzugs-Fall sollte die Aktivität jedoch auf den Status "Zurückgestellt" gesetzt werden.

#### **Lösung**

Die Aktivitäten werden beim Abbrechen eines Zuzugs immer auf den Ursprungsstatus zurückgesetzt.

### <span id="page-7-1"></span>3.7 Suche nach Einwohnerstatus - Verbesserung Performance

#### **Beschreibung**

Die Suche nach Einwohnerstatus ist langsam. Dies hat auch Einfluss auf die Erstellung der eCH-Jobs.

#### **Lösung**

Die Suche nach Einwohnerstatus wurde optimiert.

#### <span id="page-7-2"></span>3.8 Suche nach Strassenname mit mehr als 254 Zeichen

#### **Beschreibung**

Es wird eine Selektion nach Strassenname gemacht. Dabei werden mehrere Strassen in Liste ausgewählt, welche zusammen mehr als 254 Zeichen ergeben. Die Selektion schlägt fehl. Es erscheint die Fehlermeldung:

"Zeichenfolgen- oder Binärdaten wurden abgeschnitten"

#### **Lösung**

Die Suche funktioniert Fehlerfrei.

#### <span id="page-7-3"></span>3.9 Geschäftsfall Zuzug - Performanceoptimierung beim Starten

#### **Beschreibung**

Im Zuzug werden die gelieferten Daten ab elektronischen Meldungen vorbelegt. Die Ermittlung der Daten dauert sehr lange.

#### **Lösung**

Die Ermittlung der Einwohnerdaten im Zuzug wird optimiert.

#### <span id="page-7-4"></span>3.10 Einbürgerung ganze Familie

#### **Beschreibung**

Beim Geschäftsfall "Einbürgerung" wird für jedes Familienmitglied ein eigenes File geliefert und eine eigene Aktivität erstellt.

Beim Durchführen des Geschäftsfalls werden die Familienmitglieder nicht als "mit einbürgern" gekennzeichnet, obwohl für Sie auch eine offene Aktivität vorhanden ist.

#### **Lösung**

Hat ein Familienmitglied ebenfalls eine offene Aktivität "Einbürgerung" wird sie als "mit einbürgern" gekennzeichnet.

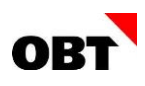

# <span id="page-8-0"></span>3.11 MILVA-Mutationsmeldungen - Fehler bei Joberstellung

#### **Beschreibung**

Bei der Jobaufbereitung vom MILVA-Export (GFG 200) erscheint folgende Fehlermeldung:

Der mehrteilige Bezeichner 'm.Ereignisdatum' konnte nicht gebunden werden. Der mehrteilige Bezeichner 'm.LastDate' konnte nicht gebunden werden.

#### **Lösung**

MILVA-Exportjobs werden korrekt aufbereitet.

# <span id="page-8-1"></span>3.12 Web Info-Center - Integration Links

#### **Beschreibung**

Über die Teilanwendung Links können Hyperlinks für die Desktop-Anwendung oder App konfiguriert werden. Es gibt keine Möglichkeit, eigene Links im Web Info-Center anzuzeigen.

#### **Lösung**

In den Orgeinheiten gibt es die neue Einstellung "Infocenter Links". Die Link-Id kann dort eingetragen werden. Der Link wird auf dem Web Info-Center unterhalb der Detailseiten angezeigt. Der hinterlegte Link muss vom Typ Webaufruf, Referenztyp Einwohner und Anwendung Desktop sein. Wird der Link nur im Web Info-Center benötigt, muss kein Menuband ausgewählt werden.

# <span id="page-9-0"></span>4. Objekte – Diverses

# <span id="page-9-1"></span>4.1 Liegenschaftsmutation mit Grund "Neue Kataster-Nr."

#### **Beschreibung**

Der Benutzer kann die Liegenschaftsmutation mit dem Grund "Neue Kataster-Nr." nicht durchführen. Es erscheint die Fehlermeldung: "Das Gebäude-Objekt (Objekt-Id: xy) ist keiner Liegenschaft mehr zugewiesen".

#### **Lösung**

Der Benutzer kann die Liegenschaftsmutation in diesem Fall fehlerfrei durchführen.

# <span id="page-9-2"></span>4.2 Eigentumsart für Gemeinschaften

#### **Beschreibung**

Ein Grundstück ist im Besitz von zwei Ehepartnern. Diese bilden zusammen eine Gemeinschaft, z. B. "Gütergemeinschaft" oder "Einfache Gesellschaft". Beide Ehepartner sind Gesamteigentümer, die Gemeinschaft als Ganzes ist jedoch Alleineigentümerin.

Nun verstirbt ein Ehepartner und hinterlässt Erben. Es entsteht deshalb eine weitere Gemeinschaft "Erbengemeinschaft" innerhalb der obersten Gemeinschaft. Diese Unter-Gemeinschaft besitzt die Eigentumsart "Gesamteigentum", da der verstorbene Eigentümer Gesamteigentümer war.

#### **Problem**

Auf der Gemeinschaft kann nur der Anteil, aber nicht die Eigentumsart definiert werden. Diese muss<br>aber ausgewiesen werden können, beispielsweise auf der Katasteranzeige der aber ausgewiesen werden können, beispielsweise auf der Katasteranzeige der Liegenschaftsbewertung.

#### **Lösung**

Pro Gemeinschaft kann die Eigentumsart definiert werden. Der Benutzer kann die Arten "Alleineigentum", "Miteigentum" und "Gesamteigentum" verwenden.

# <span id="page-9-3"></span>4.3 Gebäude im GWR suchen: Fehler "postcode must be specified"

#### **Beschreibung**

Der Benutzer möchte ein Gebäude aus dem GWR ins nest importieren. Er sucht die Liegenschaft, auf welcher das Gebäude steht, und startet darauf den Geschäftsfall "Gebäude erstellen". Das Programm übernimmt den Standort der Liegenschaft in das Fenster "Gebäude im GWR suchen". Danach klickt der Benutzer auf die Schaltfläche "Suchen". Das Programm findet keine Gebäude sondern gibt fälschlicherweise die Fehlermeldung "postcode must be specified" aus.

#### **Lösung**

Die Suche funktioniert ohne Fehlermeldung.